**CS374U-APP(OSK102) 16122000002774 20150923**

# **MUNDSCLIMA**

# **WIFI MODULE**

Installation & Owner's manual

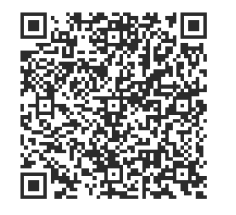

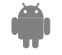

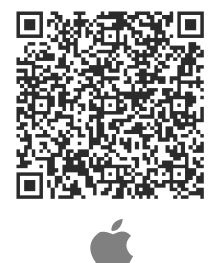

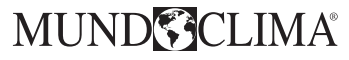

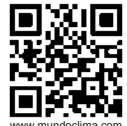

#### **ASK FOR MORE INFORMATION**

Phone: (+34) 93 446 27 80 eMail: info@mundoclima.com

**TECHNICAL ASSISTANCE** Phone: (+34) 93 652 53 57

> English CL94382

# CONTENTS

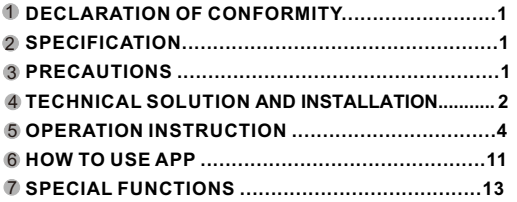

# DECLARATION OF CONFORMITY

 $H$ ereby, we declare that this AC is in compliance with the essential requirements and other relevant provisions of Directive 1999/5/EC. The declaration of conformity may be consulted with sales agent.

# 2 SPECIFICATION

**Model**: OSK102 **Standard**:IEEE 802.11b/g/n **Antenna Type**:Wxternal omnidirectional Antenna, **Frequency**:WIFI:2.4G **Maximum Transmitted Power:** 15dBm Max **Dimension**:55\*24\*8(mm) Operation Temperature:0°C~45°C/32°F~113°F. **Operation Humidity**:10%~85% **Power Input**:DC 5V/300mA

# **3 PRECAUTIONS**

- Applicable system :IOS, Android. (Suggest:IOS 7.0 or later Android 4.0 or later**)**
- Disclaimer:Due to the special situation existed during App use,we explicitly claim as bellow: Not all of the Android and IOS systems are compatible with the APP.We will not be responsible for any issue as a result of the incompatibility
- WIFI MODULE wireless safety strategy. Smart kit Only support WPA-PSK/WPA2-PSK encryption and none encryption . WPA-PSK/WPA2-PSK encryption is recommended.

Other Declaration

- 1)Smart Phone camera needs to be 5 million pixels or above to make sure scan QR code well.
- 2) Due to different network situation, sometimes, request time-out could be happened, thus, it is necessary to do network configuration again.

### **TECHNICAL SOLUTION AND INSTALLATION**

1. W**I**F**I** Router Home Control Mode.

A WIFI router is needed at this mode. Smart phone and connect to the AC through the WIFI router conditioner.

- 1)Smart Phone
- 2)Smart Air conditioner
- 3)WIFI Router

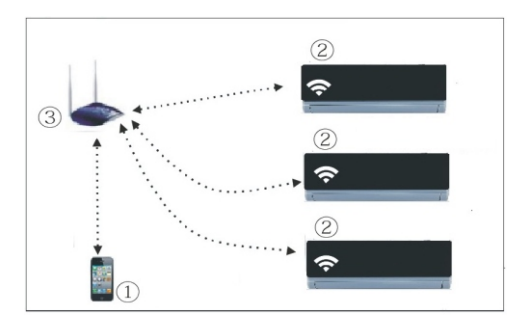

- 2. How to install the WIFI Module.
- $\mathfrak I$  Remove the protective cap of the WIFI module.

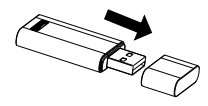

- Open the front panel and insert the smart kit into 2 the reserved port
- $\mathfrak I$  Attach the QR code packed with WIFI Module to the side panel of the machine, ensure it is convenience to be scanned by the mobile phone.

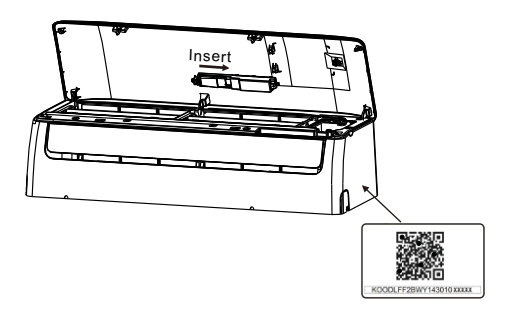

# **OPERATION INSTRUCTION**

#### **1. Install App**

- 1) **Iphone Users:** scan QR Code or go to App Store and search for 'NetHome Plus' app and download it.
- 2) **Android Phone users**: scan QR Code or go to google play, search for 'NetHome Plus' app and download it

### **2. How to set the WIFI Module?**

When you first time use WIFI function, it is necessary to make the Air Conditioner(AC) to enter the WIFI Network Setting Mode to do settings. The procedure includes the following steps:

- 1) Press the "LED" button 7 times, the AC will enter AP mode. If it does not work, disconnect and then connect the power supply of the AC, and try it again within 3 minutes
- 2) When the AC displays' AP', it means that the AC WIFI has already entered into the WIFI Network Setting Mode.
- 3) When the AC WIFI entered into WIFI Network Setting Mode, the Air-conditioning remote control can't open the AC. It needs to wait 3-5 minutes or when the AC finishes the WIFI Network Setting Mode, then the Air-conditioning remote control can control AC normally.
- 4)If there is no set operation under WIFI Network setting mode, AC will quit this mode automatically 8 minutes later, and then the user can control the AC normally.

**4 5**

### **3. User Registration and Network Configuration**

Please ensure both your mobile device and air conditioner are connected to the Internet during the registration process.

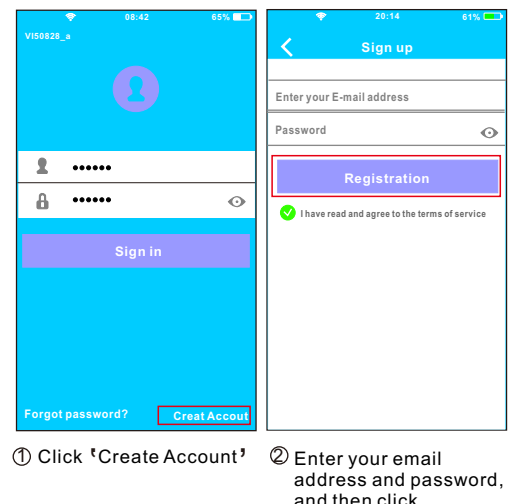

and then click<br>Registration'.

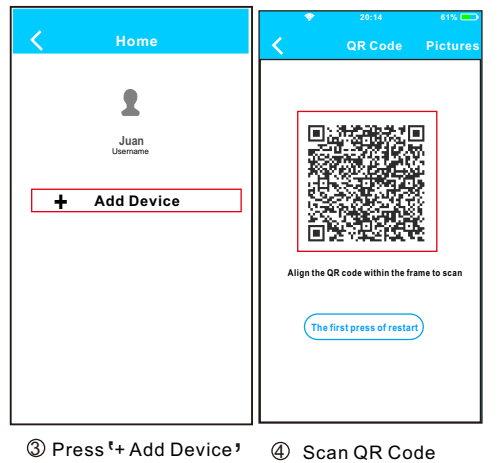

Using Android device to do Network configuration

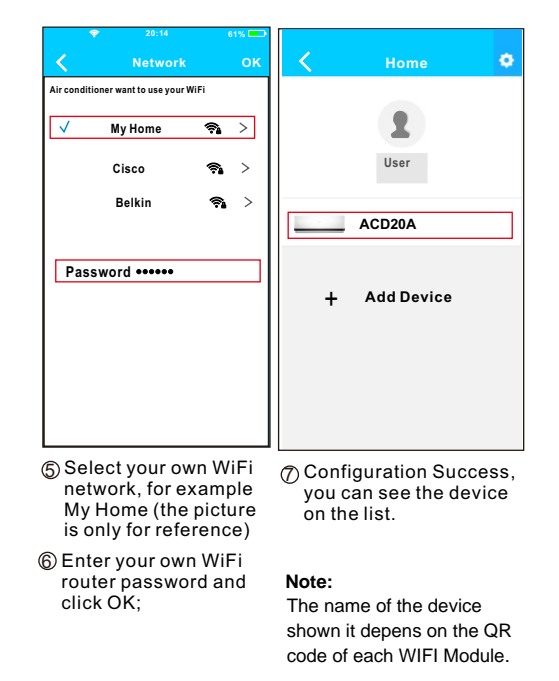

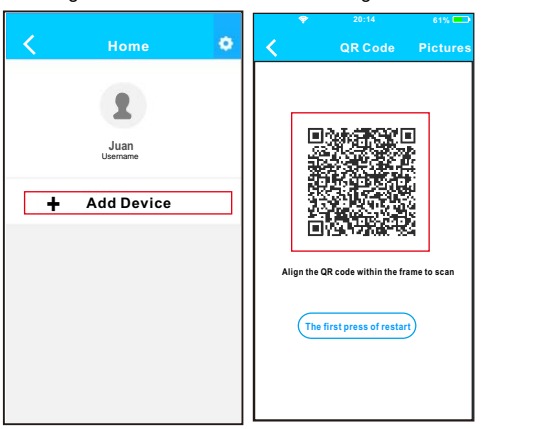

Using IOS device to do Network configuration

 $(3)$  Press<sup>t</sup> + Add Device<sup>1</sup>

4 Scan QR Code

**8 9**

**61% 20:14 Connecting Device** Nevt **Network OK Air conditioner want to use your WiFi** Search and connection  $18,20$  $0.825$  = 0 ⊽  $\overline{\mathcal{R}}$  > **My Home** Settings **Cisco**  $\rightarrow$ Airplane Mode **B** WLAN  $\sim$ **Belkin**  $\rightarrow$ a. **Pa** Bluetooth  $O(1)$ Collabor **Password**  Connect to WIFLAC hot spot: Return to the setting page of IOS Device -> Click  $WLAN \rightarrow Select not ac$  xxxx -> Return to the current page SSID: net ac xxxx Password: 12345678 8 Select your own WiFi 5 Return to the setting of network, for example Iphone and click WIFI, My Home (the picture and Select is only for reference) net\_ac\_XXXX 9 Enter your own WiFi 6 Type defult password: 12345678 and click router password and "Join in" click OK;  $\mathcal D$  Return to APP and click Next

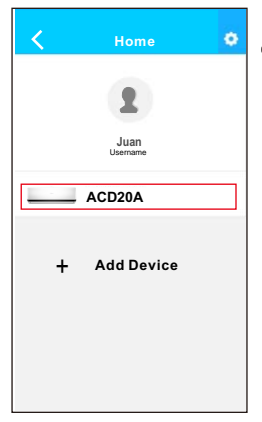

### **NOTE:**

When finishing network configuration, APP will display success cue words on the screen. Due to different Internet environment, it is possible that the device status still display"offline". If this situation occurs, user should turn off the AC power and turn on it again. After a few minutes, . sure the device status become "online" it is necessary to do pull-refresh operation to make

<sup>10</sup> Configuration Success, you can see the device on the list.

#### **Note:**

The name of the device shown it depens on the QR code of each WIFI Module.

# **6** HOW TO USE APP

Please ensure both your mobile device and air conditioner are connected to the Internet before using app to control the air conditioner via internet, please follow the next steps:

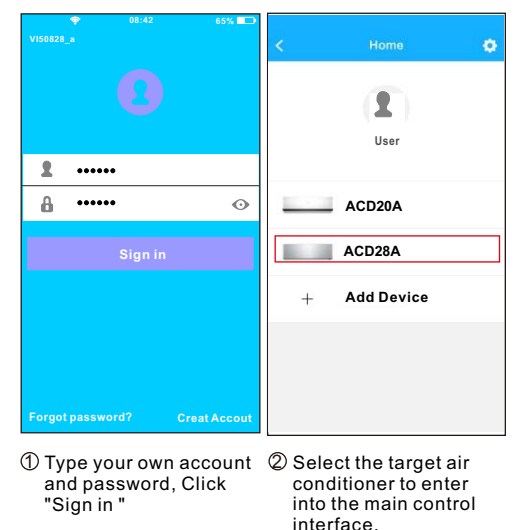

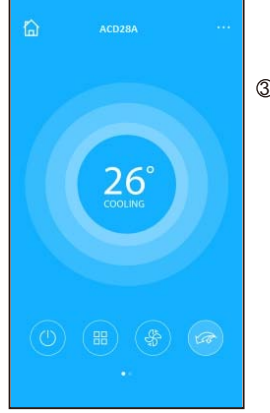

3) This, user can control air conditioners on/off status, operation mode, temperature, fan speed and so on.

**12 13**

# **NOTE:**

Not all the function of the Air conditioner is available on APP. Please check the user manual to find more information.

# **7 SPECIAL FUNCTIONS**

Including: Timer on, Timer off, 8°C Heat, Sleep, Energy, Check.

#### **Timer on/ Timer off**

Weekly, user can make an appointment to turn on or off AC on specific time. User also can choose circulation to keep the AC under schedule control every week.

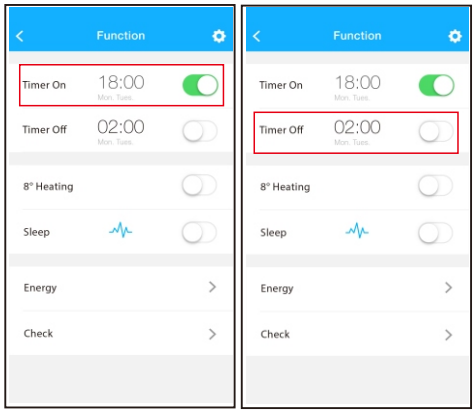

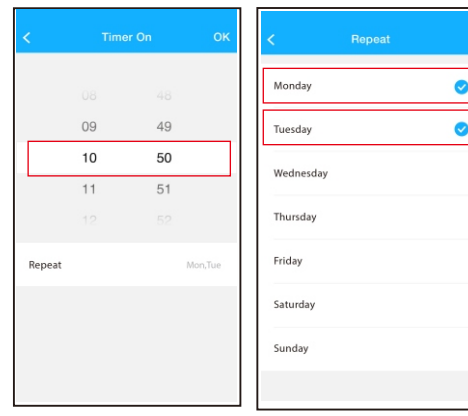

### ■ 8<sup>°</sup>C Heat

User can let the AC run under  $8^{\circ}$ C Heat by one-click. When people go outisde, this function can protect your furniture from frost damage.

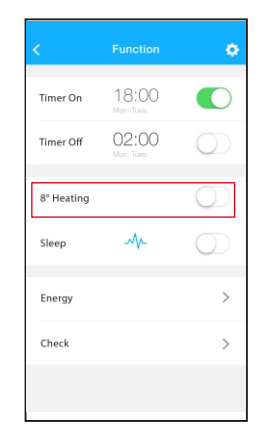

### **Sleep**

User can customize their own comfortable sleep by setting target temperature.

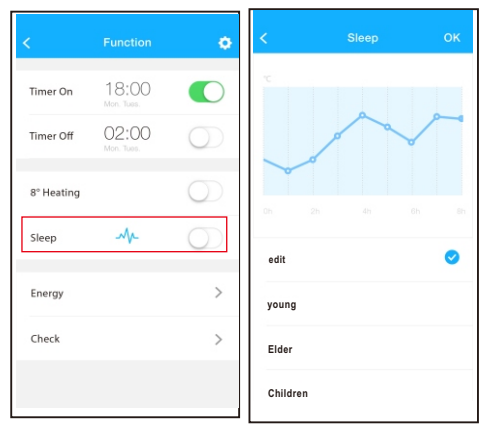

#### **Check**

**16 17**

User can simply check the AC running status with this function. When finishing this procedure, it can display the normal items, abnormal items, and detail information.

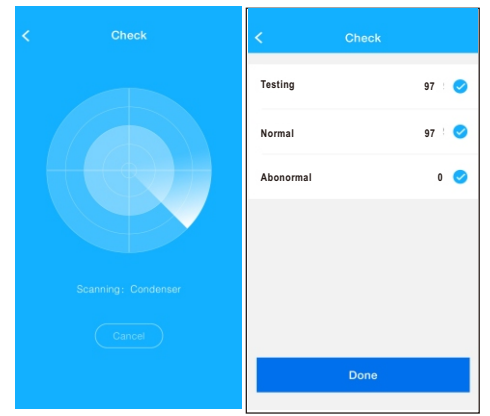

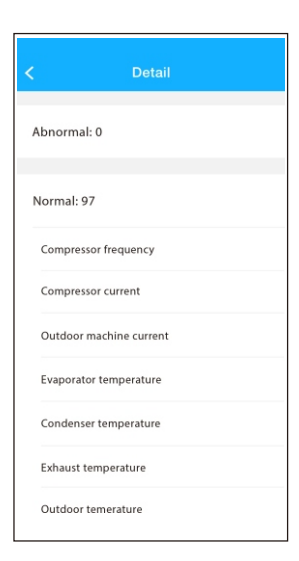

**18**

#### CAUTIONS

- This device complies with Part 15 of the FCC Rules and RSS 210 of Industry & Science Canada. Operation is subject to the following two conditions: (1) this device may not cause harmful interference, and (2) this device must accept any interference received, including interference that may cause undesired operation.
- Only operate the device in accordance with the instructions supplied. This device complies with FCC and IC radiation exposure limits set forth for an uncontrolled environment. In order to avoid the possibility of exceeding the FCC and IC radio frequency exposure limits, human proximity to the antenna shall not be less than 20cm (8 inches) during normal operation.
- Changes or modifications not expressly approved by the party responsible for compliance could void the user's authority to operate the equipment.